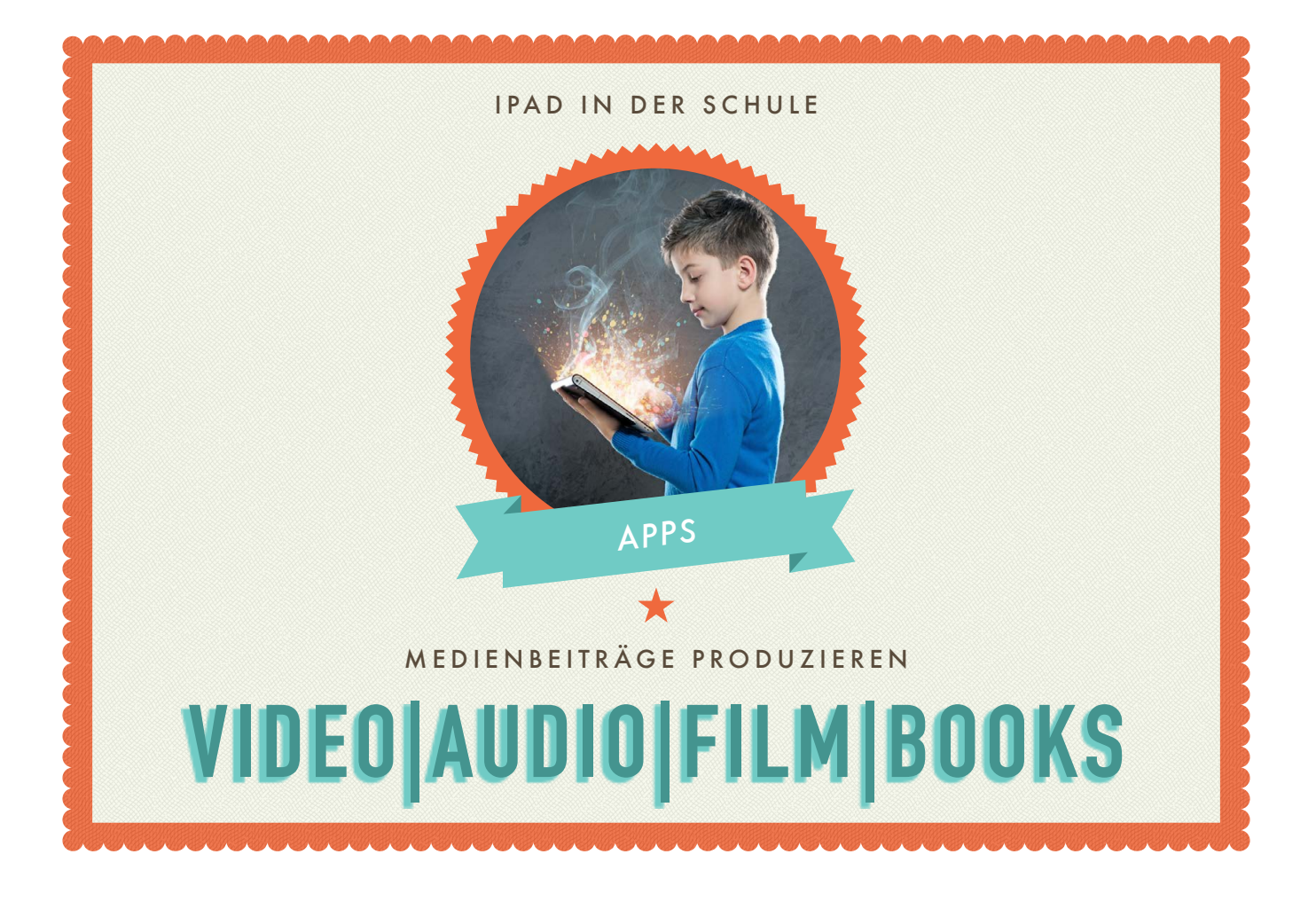

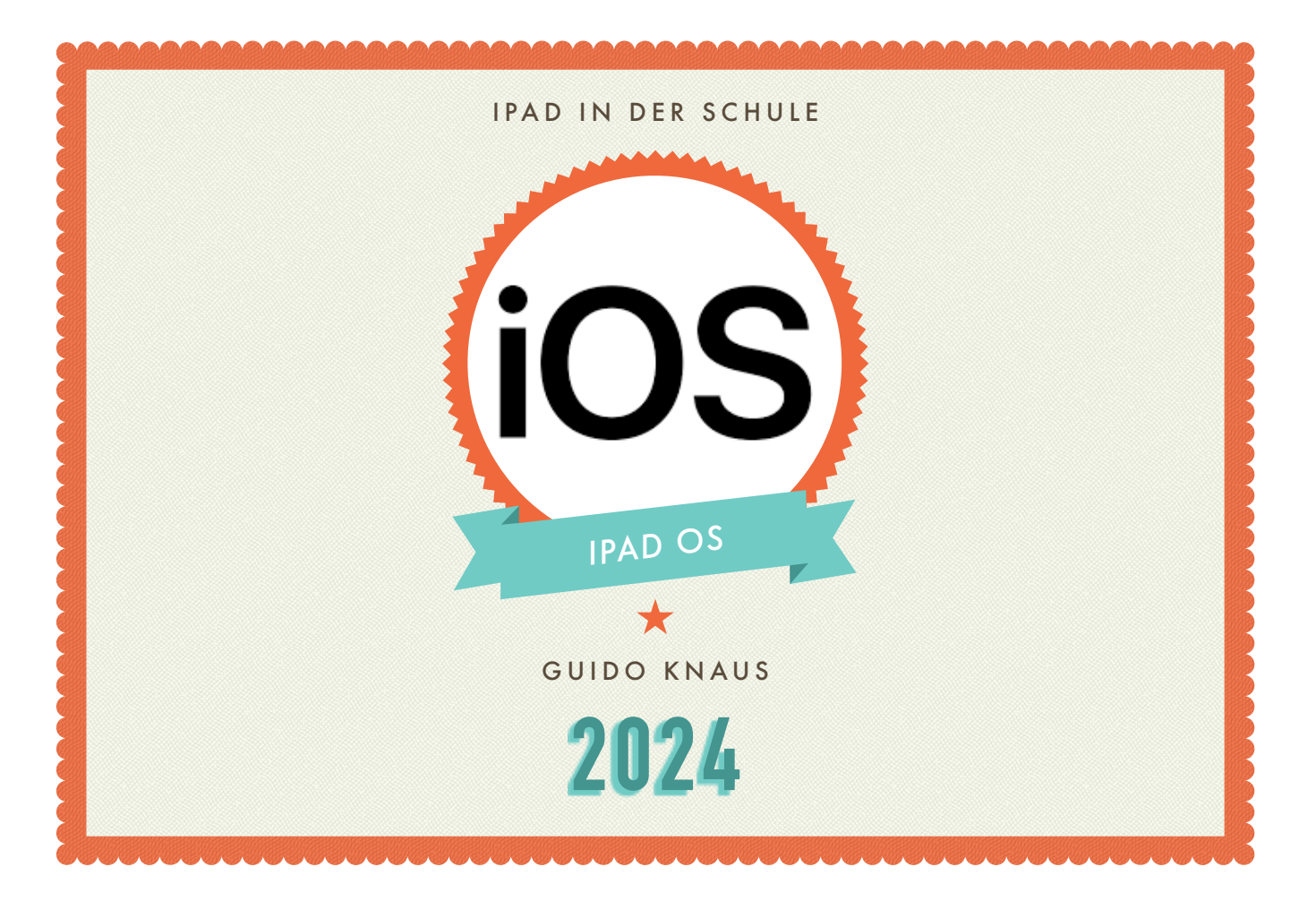

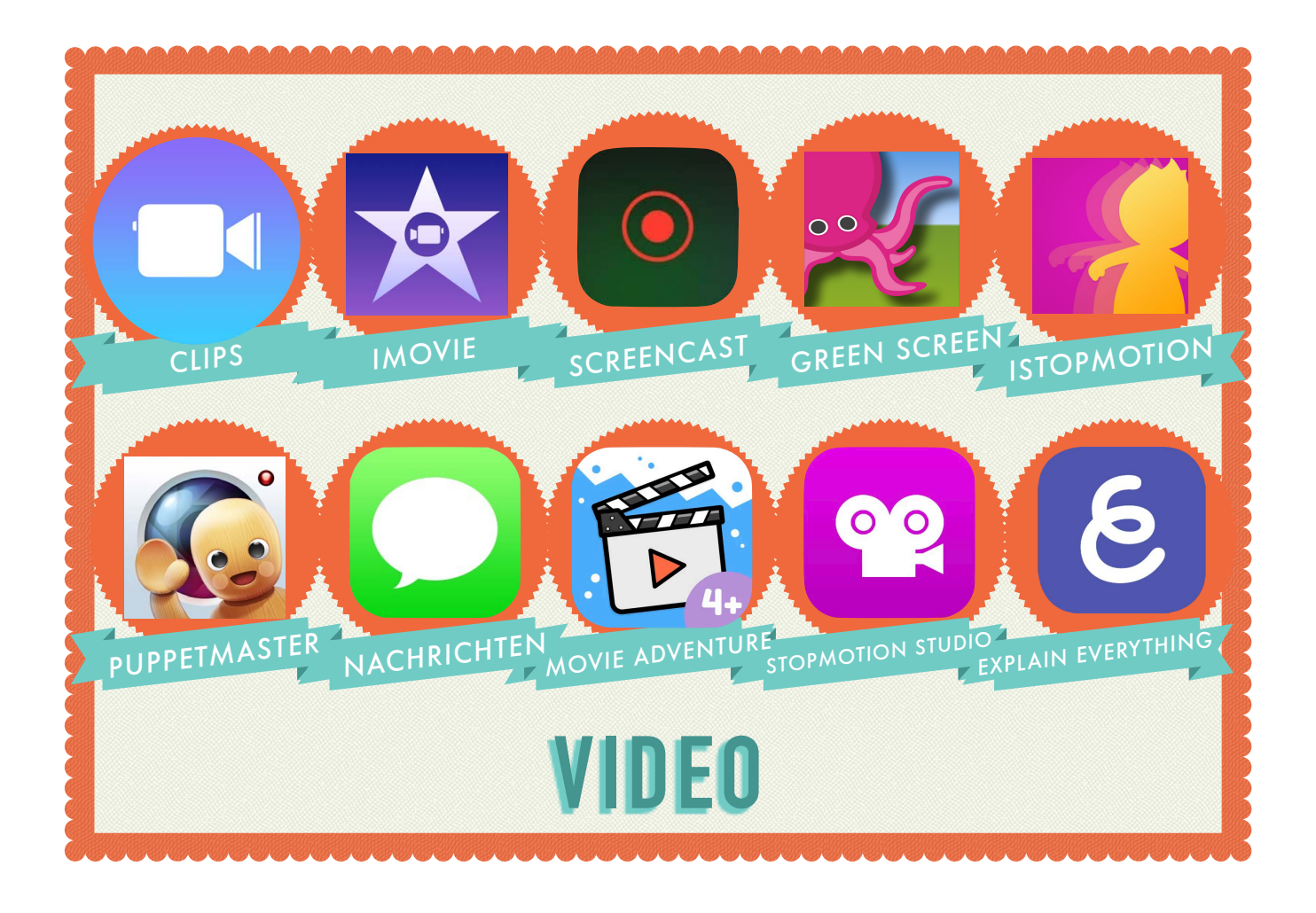

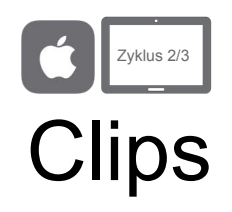

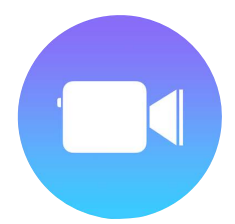

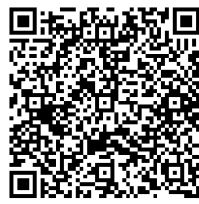

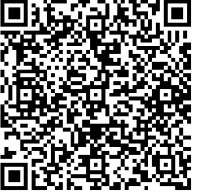

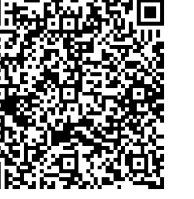

Videos aufnehmen und Fotos machen

Fotomediathek hinzufügen

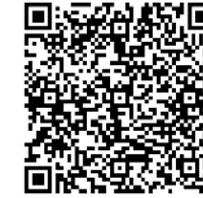

Fotos oder Videos aus der Live-Titel hinzufügen Filter und Grafiken

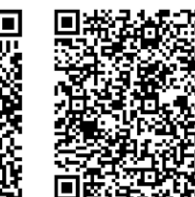

Jeder kann

hinzufügen

kann kreativ sein: Video» (Kapitel 1).

Mit der App «Clips» lassen sich mit dem iPad in kürzester Zeit einfache Videos produzieren. Schauen Sie sich das Beispiel-Video (links) zu Clips an. Mit unterstehenden Tutorials können Sie einen «Clip»

erstellen. Eine Anleitung finden Sie auch im Buch «Jeder

**DEIN ERSTER FILM** 

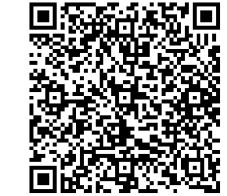

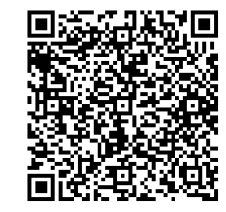

 $D|$   $\frac{1}{s}$ 

Ein Plakat hinzufügen Musik hinzufügen

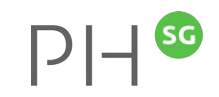

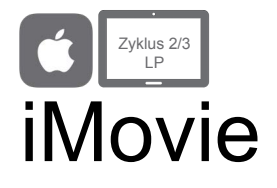

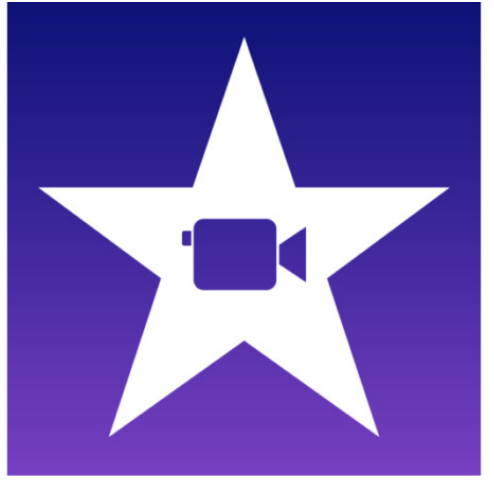

Mit der App «iMovie» lassen sich mit dem iPad in kürzester Zeit professionelle Trailer und Videofilme schneiden und produzieren. Schauen Sie sich das Videotutorial zu iMovie an.

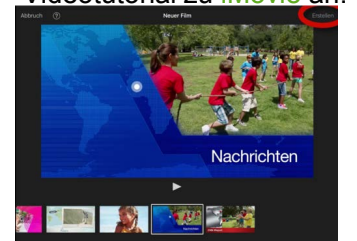

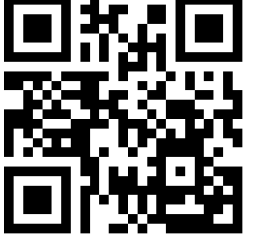

● Machen Sie ein paar Film-Aufnahmen und schneiden einen Film mit iMovie.

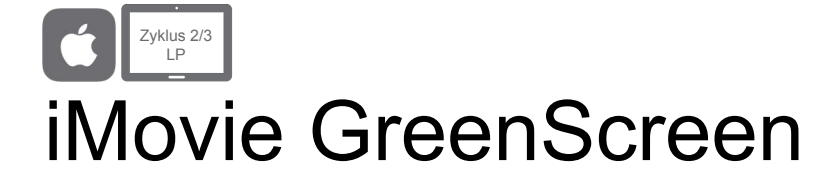

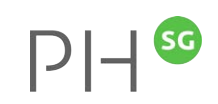

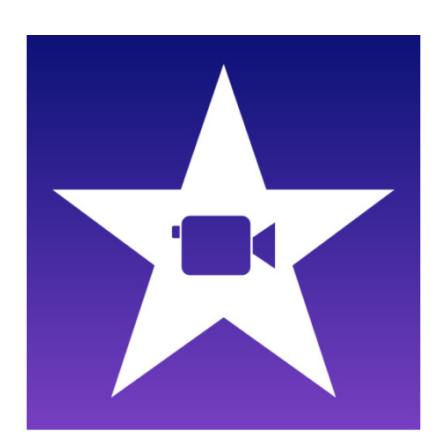

Mit der App «iMovie» lassen sich mit dem iPad Green- oder Blue-Screen Filme produzieren. Schauen Sie sich das Videotutorial zu iMovie GreenScreen an.

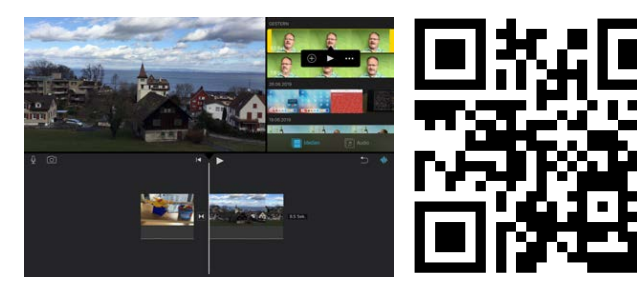

Machen Sie ein paar Film-Aufnahmen, einige davon vor einem Green- oder Blue-Screen und schneiden Sie den Film mit iMovie.

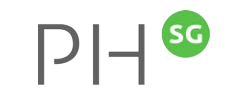

#### iMovie – Slow Motion Zyklus 2/3 LP

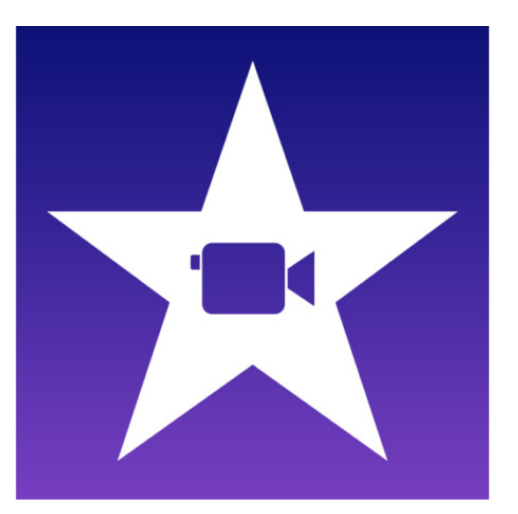

In diesem Tutorial lernt man, wie man mit dem Tablet Videos in Slow Motion umwandeln kannst (z. B. Im Sportunterricht). Das kann man direkt in der Kamera oder braucht dafür die kostenlose Videoschnitt-App iMovie. Schauen Sie sich das Videotutorial zu iMovie – Slow Motion an.

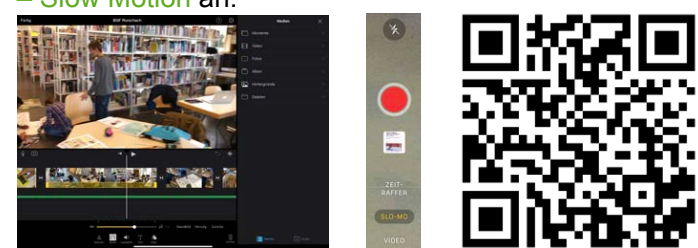

Machen Sie Film-Aufnahmen und wandeln Sie sie in Slow Motion um.

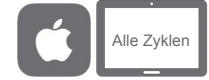

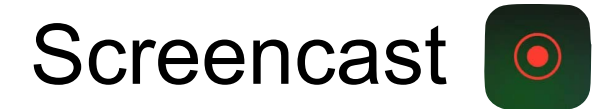

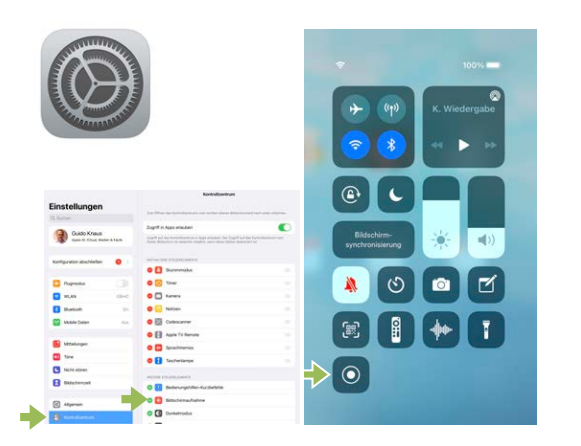

Die Option «Bildschirmaufnahme» fügt man hinzu, indem man bei den Einstellungen links neben dem Bildschirmaufnahme-Icon auf das +-Symbol tippt. Im Kontrollzentrum findet man nun das Icon. Schauen Sie sich das Videotutorial zu Bildschirmaufnahme

an. Mit Bildschirmaufnahme können leicht Erklärfilme für das iPad erstellt werden.

Erstellen Sie eine Bildschirmaufnahme.

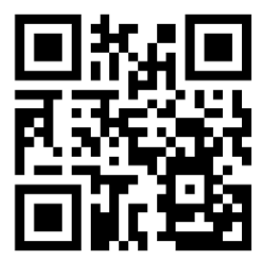

(SG

 $PI$ 

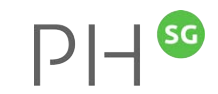

# Green Screen by do ink

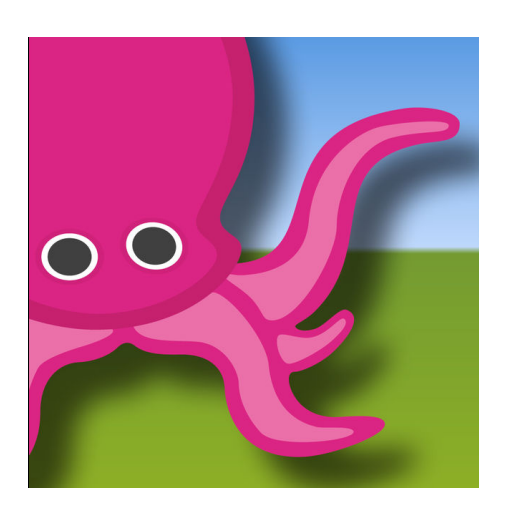

Alle Zyklen

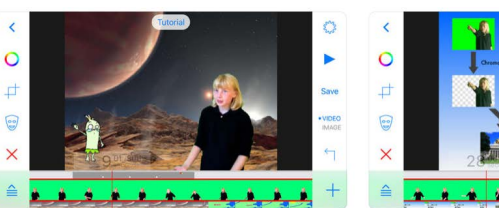

- «Green Screen» macht es einfach, unglaubliche Greenscreen-Videos und -Fotos zu erstellen. So wird ermöglicht, Gegenstände oder Personen nachträglich vor einen Hintergrund zu setzen.
- Schauen Sie sich das Video-Tutorial an und probieren Sie die iPad-App aus.

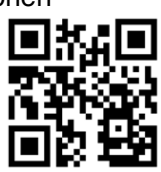

 $PH^{ss}$ 

#### **iStopMotion** Zyklus 2/3 LP

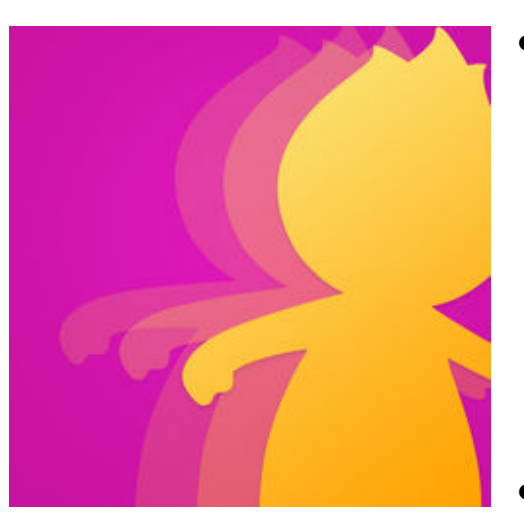

StopMotion-Filme sind kleine Animationsfilme, welche aus vielen einzelnen Standbildern entstehen. Schauen Sie sich das Videotutorial zu iStopMotion an.

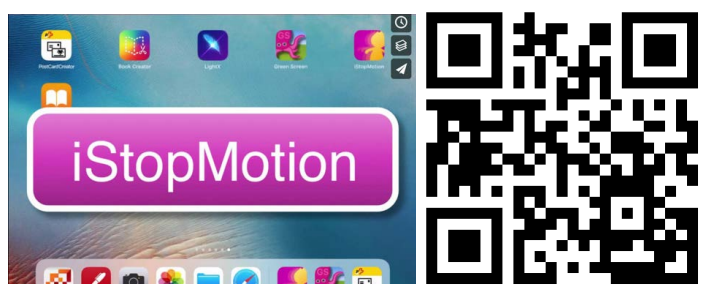

Erstellen Sie einen Trickfilm

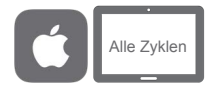

### Puppetmaster

PuppetMaster ist eine Animations-App, mit der jedes Bild zum Leben erweckt werden kann. Selber angefertigte Zeichnungen, Fotos von Spielzeugen, von Personen oder Tieren können als Marionetten in PuppetMaster verwendet werden. Durch das Bewegen und Reden werden die Marionetten zum Leben

erweckt. Die Marionetten können vor verschiedene Hintergründe gesetzt

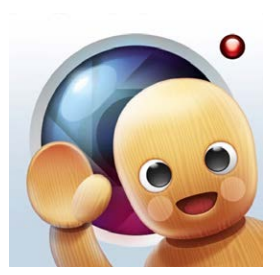

werden werden, die mit der App geliefert werden. Die Stimme kann ebenfalls aufgenommen werden. Das Ergebnis ist ein eigenes animiertes Video!

Schauen Sie sich das Videotutorial an und erstellen Sie Ihr animiertes Video! In der App sind weitere Tutorials zu finden.

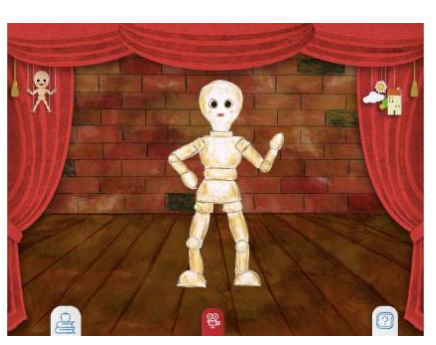

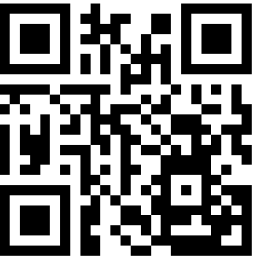

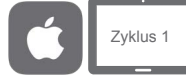

#### Movie Adventure

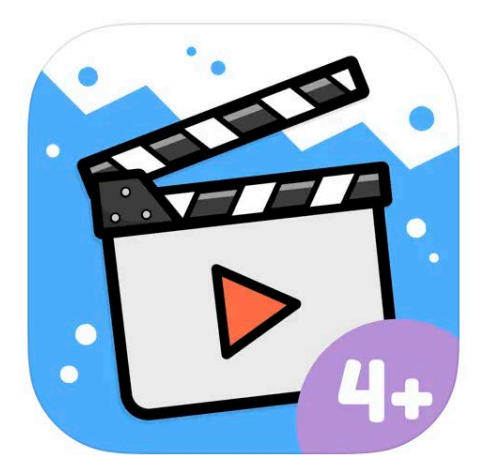

Movie Adventure ist eine App, um animierte Filme zu erstellen. Man kannn Hintergründe, Figuren und Musik auswählen, um den Film zu produzieren!

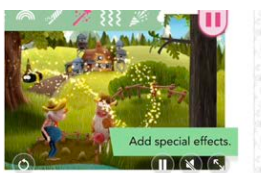

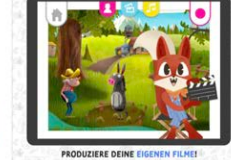

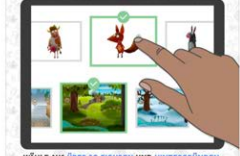

 $PH^{sc}$ 

Erstelle einen eigenen Animationsfilm mit Movie Adventure.

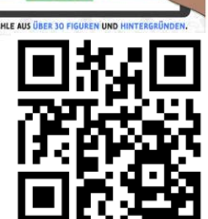

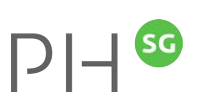

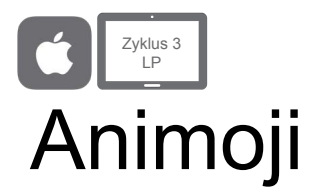

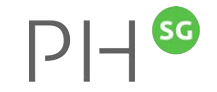

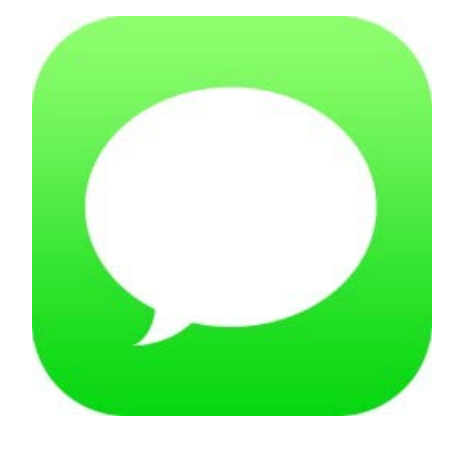

● Mit der App «Nachrichten» oder der App «Clips» lassen sich mit einem iPhone oder iPad Pro animierte Memojis erstellen. Schauen Sie sich das Videotutorial zu Animoji an.

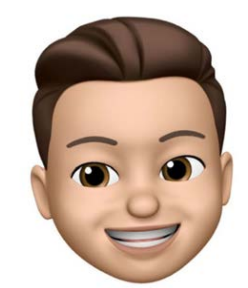

Erstellen Sie ein Animoji.

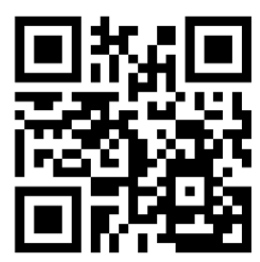

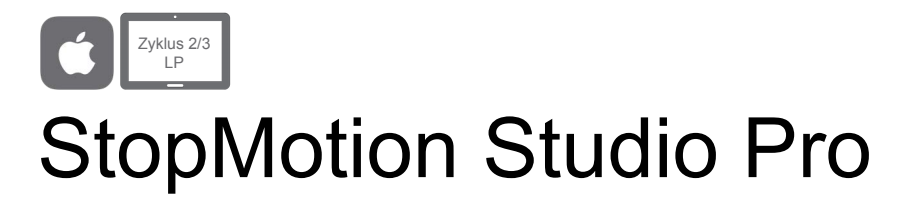

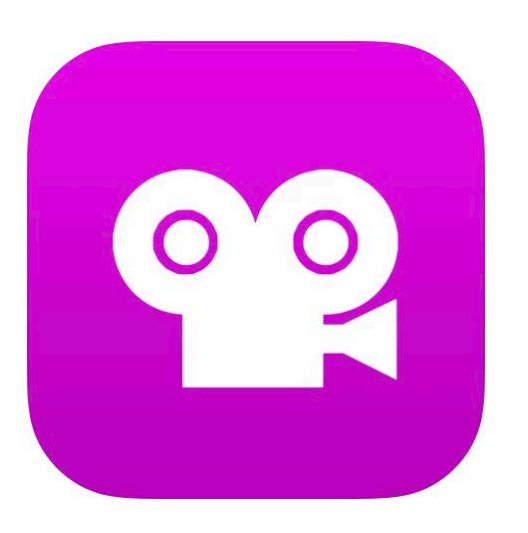

StopMotion-Filme sind kleine Animations-filme, welche aus vielen einzelnen Standbildern entstehen. Schauen Sie sich das Videotutorial zu StopMotion Studio an.

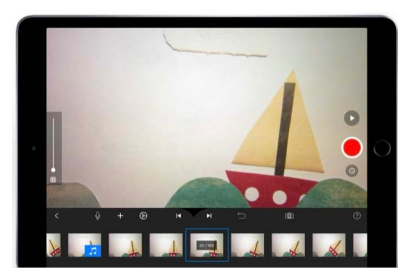

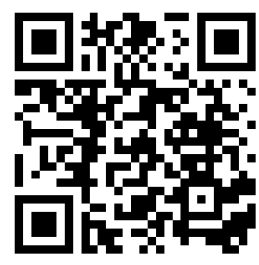

 $PH^{ss}$ 

Erstellen Sie einen Trickfilm

#### $PH^{ss}$ Zyklus 2/3 LP StopMotionStudio – Green Screen

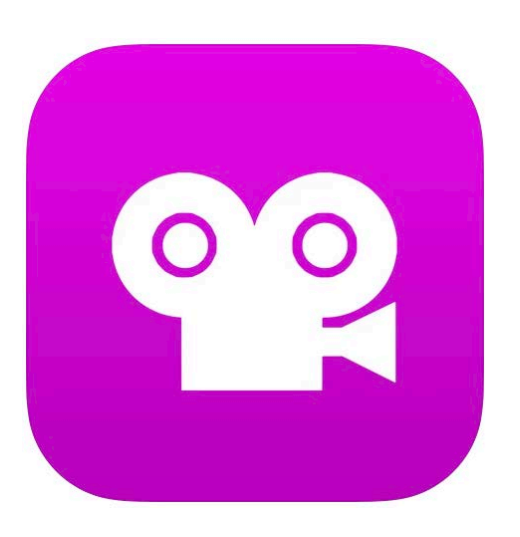

StopMotion-Filme sind kleine Animations-filme, welche aus vielen einzelnen Standbildern entstehen. Schauen Sie sich das Videotutorial zu StopMotion Studio an, wie man GreenScreen-Aufnahmen machen kann.

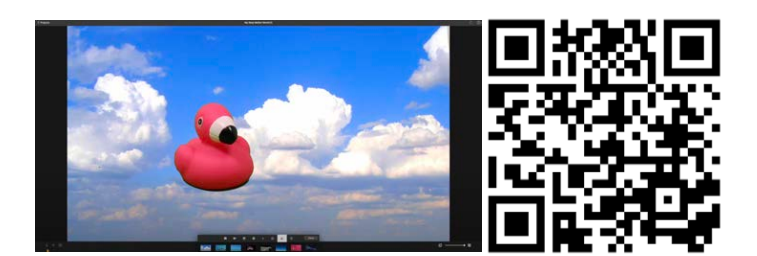

#### $PH^{ss}$ Auftrag «Explain everything»

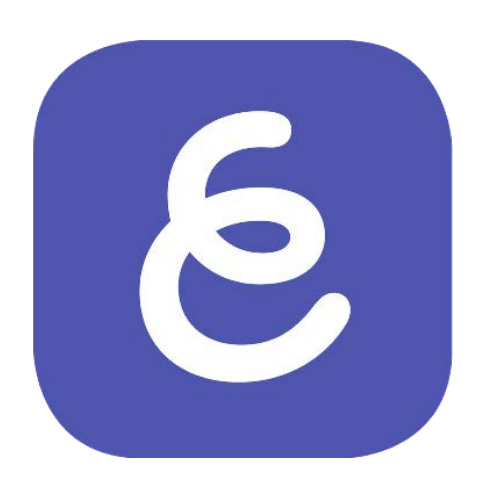

Mit Explain everything können z. B. Erklärvideos erstellt werden. Schauen Sie sich Tutorials zu Explain everything an.

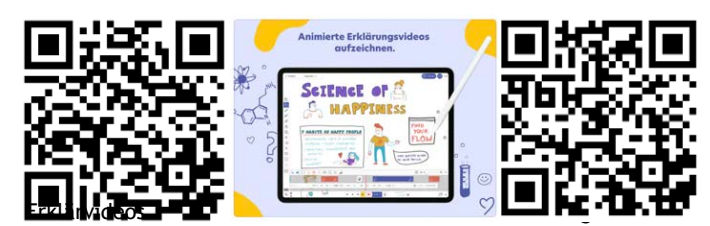

- Probieren Sie die iPad-App aus.
- Erstellen Sie ein kurzes Erklärungsvideo.

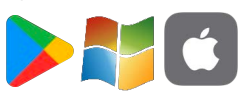

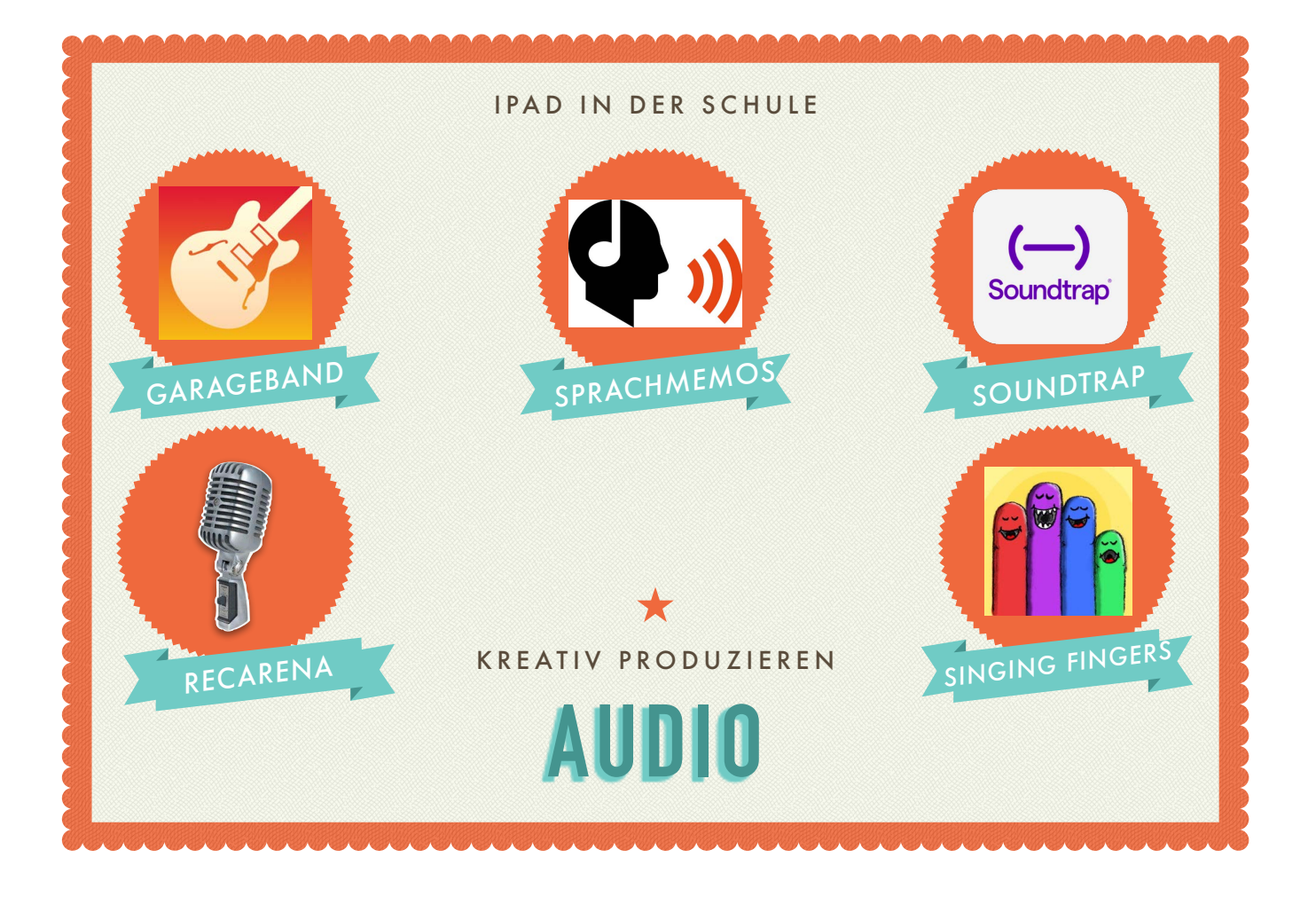

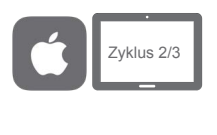

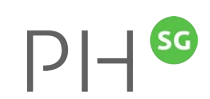

## GarageBand (Hörspiele)

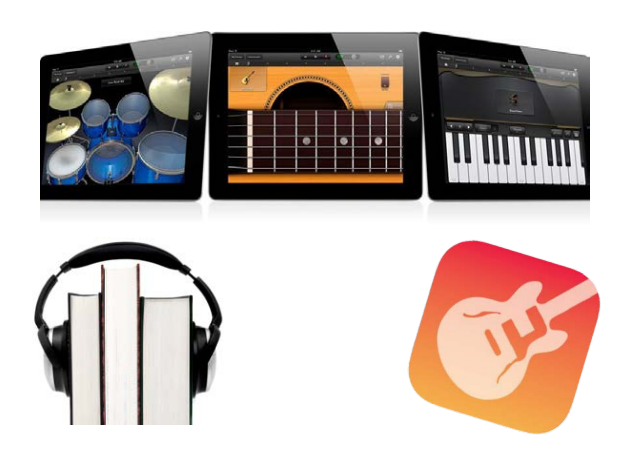

- Mit der App «Garage Band» wird das iPad zum voll ausgestatteten Aufnahmestudio. So lassen sich spannende Hörspiele umsetzen.
- Schauen Sie das Videotutorial an (Hörspiele) und produzieren Sie mit GarageBand Ihre erste Aufnahme.

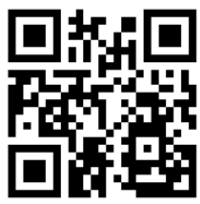

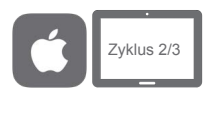

## GarageBand (Podcast)

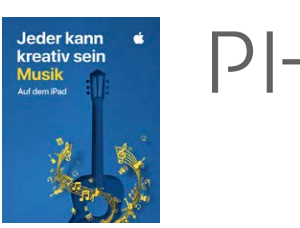

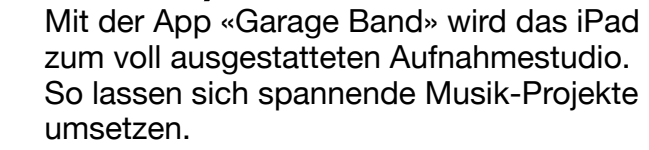

Schauen Sie das Videotutorial an (Podcast) oder produzieren Sie mit Hilfe des Buches «Jeder kann kreativ sein – Musik» mit GarageBand Ihre erste Aufnahme.

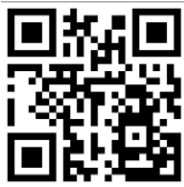

**SG** 

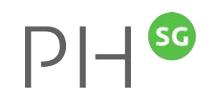

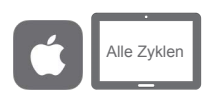

#### Sprachmemos

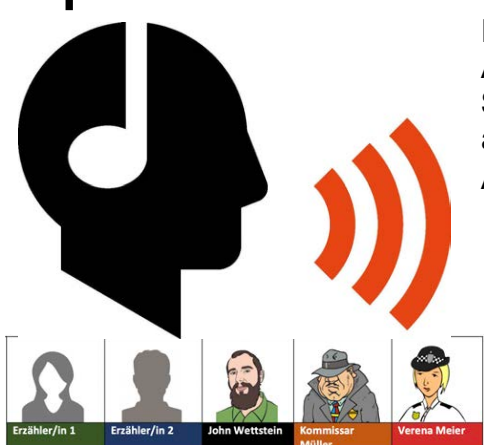

Mit der App «Sprachmemos» lassen sich leicht Audioaufnahmen und einfache Hörspiele erstellen. Schauen Sie das Videotutorial an, probieren Sie die App aus und produzieren Sie mit «Sprachmemos» Ihre erste Aufnahme oder das Hörspiel «Ein fast perfekter Plan».

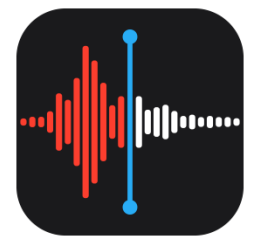

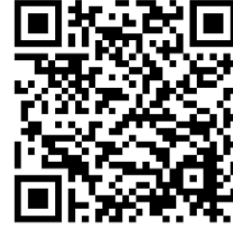

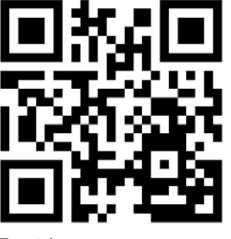

Hörspielfabrik: Ein fast perfekter Plan Hörspielfabrik Hörspielfabrik Hörspielfabrik Tutorial

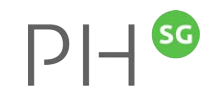

#### RecArena

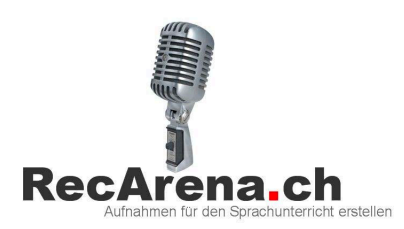

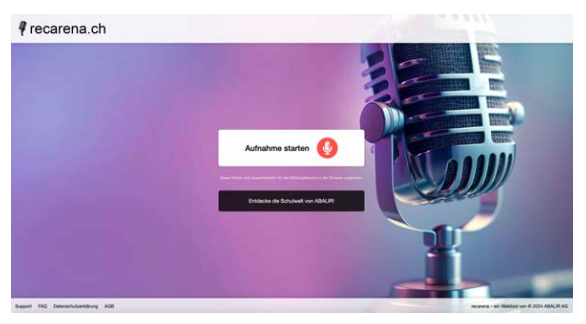

Mit RecArena kann an jedem Gerät eine Audioaufnahme erstellt und per Link, QR-Code oder Einbetten-Funktion geteilt werden. Die Aufnahmen stehen unbegrenzt zur Verfügung. Der Datenschutz ist gemäss Schweizer Recht gesichert. Schauen Sie sich das Videotutorial zu Soundtrap an. Erstellen Sie ein Audio-Aufnahme zu einem selbstgewählten Thema.

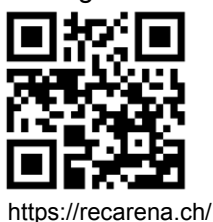

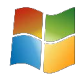

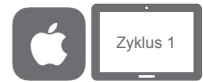

### Singing Fingers

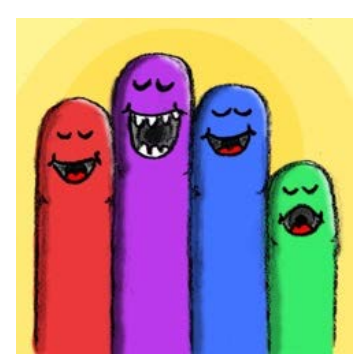

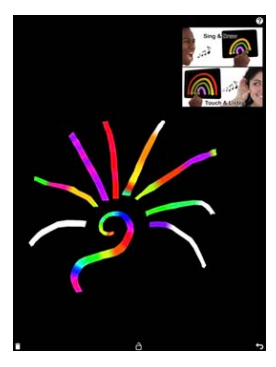

Mit «Singing Fingers» lassen sich Audio-Projekte mit Fingermalen realisieren. Berühren

Sie einfach den Bildschirm, während Sie einen Ton machen und bunte Farbe erscheint. Berühren Sie die Farbe, um den Ton wiederzugeben! Schauen Sie sich das Videotutorial zu Singing Fingers an.

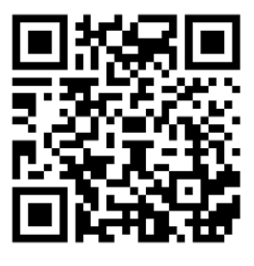

 $PI$ 

SG

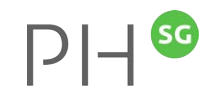

#### **Soundtrap**

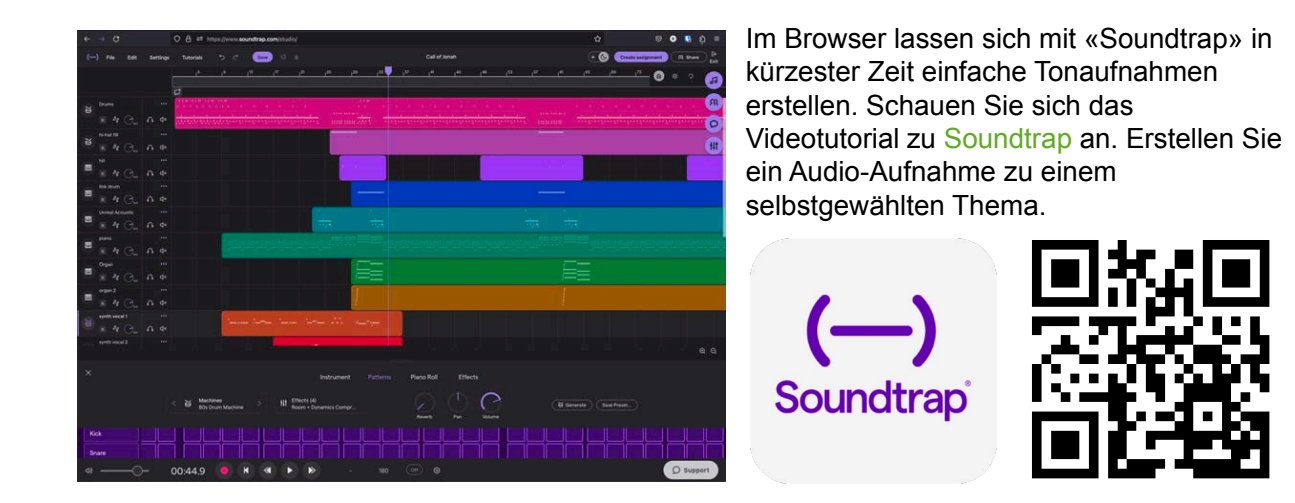

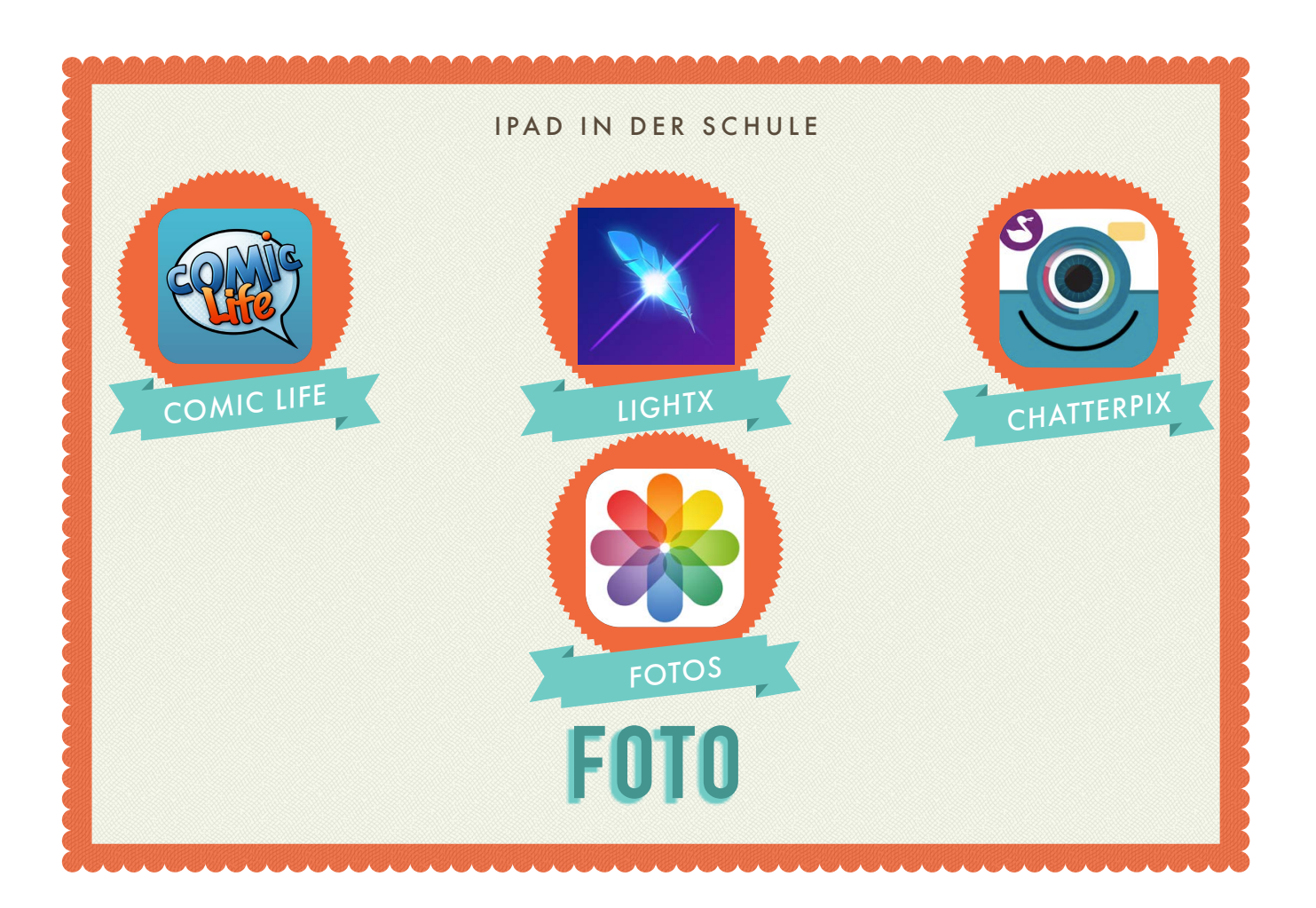

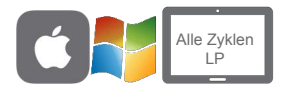

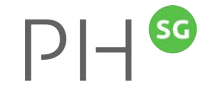

#### Auftrag «ComicLife»

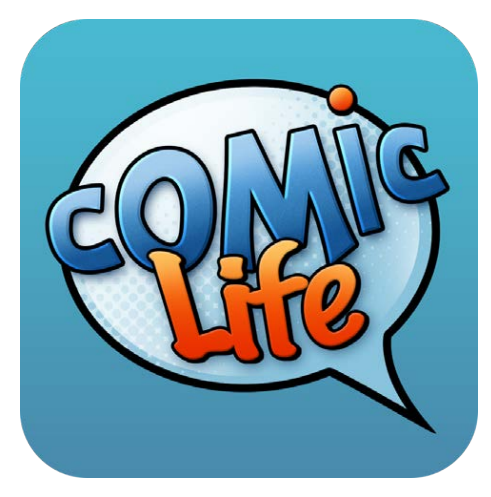

Comic Life bietet die Möglichkeit Comics, Fotostories und Bildergeschichten direkt auf dem Tablet zu erstellen. Dabei stehen diverse Vorlagen zur Verfügung.

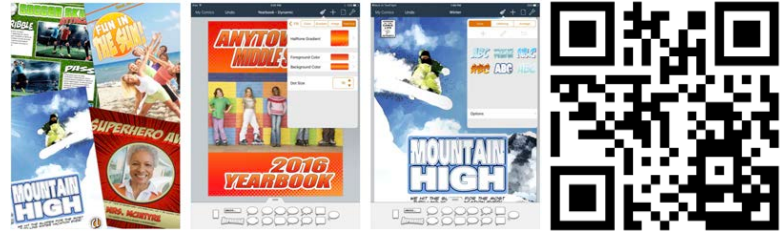

Schauen Sie sich das Video an erstellen Sie mit Comic Life einen eigenen Comic oder eine Fotostory.

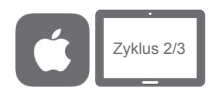

## **LightX**

Ausschneiden und Kombinieren

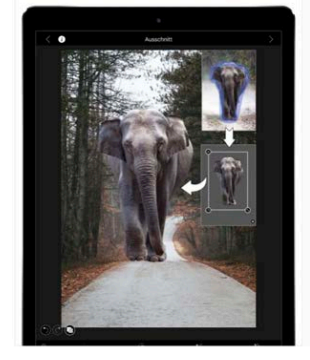

Schnelle Hintergrundänderung

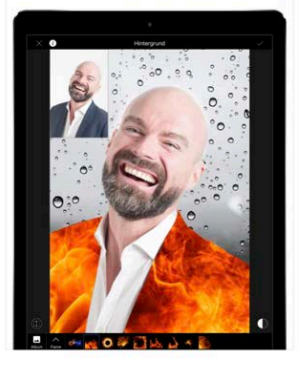

Mit der iPhone-App LightX können Fotos retuschiert werden und einfache Fotomontagen hergestellt werden. Schauen Sie sich das Videotutorial zu LightX an. Erstellen Sie eine Fotomontage.

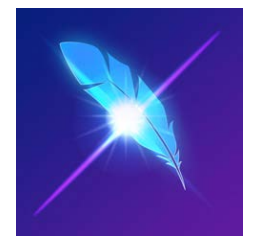

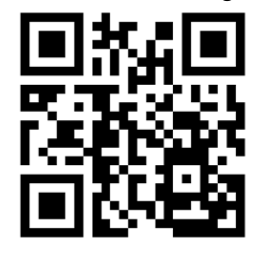

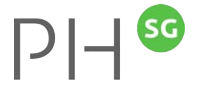

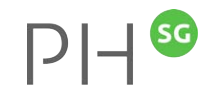

#### **Chatterpix Alle Zyklen**

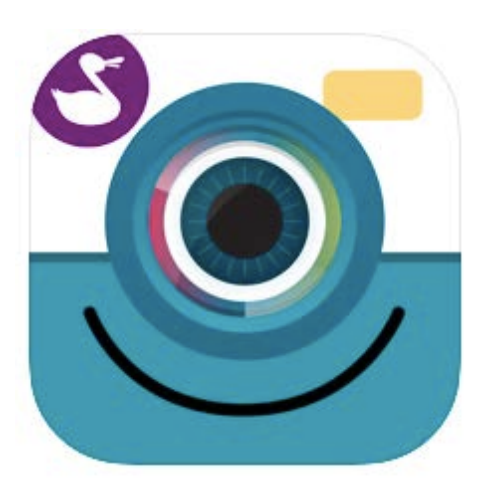

Chatterpix ist eine App, in welcher man Fotos sprechen lassen kann. Auf einem Bild wird mit dem Finger dort eine Linie gezogen, wo sich der Mund befindet. Mit dem Mikrofon spricht

man in der App eine Geschichte, einen Satz, singt ein Lied. Nachher hat es noch einige lustige Sticker zum Verzieren. Am Ende hat man ein Video, in welchem die Figur den Mund zum gesprochenen Text öffnet und schliesst.

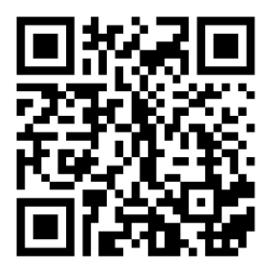

Lassen Sie mit Chatterpix Fotos sprechen.

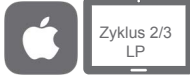

## Fotos

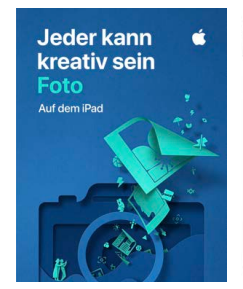

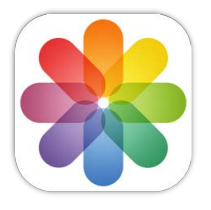

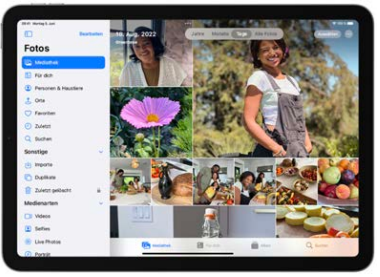

- «Jeder kann kreativ sein Foto» ist für SuS, für Anfänger ebenso wie für erfahrene User. Jedes Kapitel führt durch eine Reihe von kurzweiligen Aktivitäten, die helfen sich wichtige Fähigkeiten anzueignen.
- Weitere Infos findest du im «iPad Benutzerhandbuch unter «Fotos» und im folgenden Tutorial.

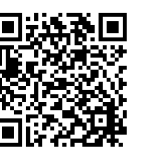

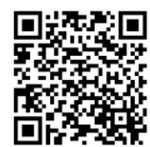

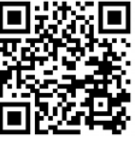

(SG

 $P$  $\vdash$ 

Jeder kann kreativ sein iPad Benutzerhandbuch Fotos (Tutorial)

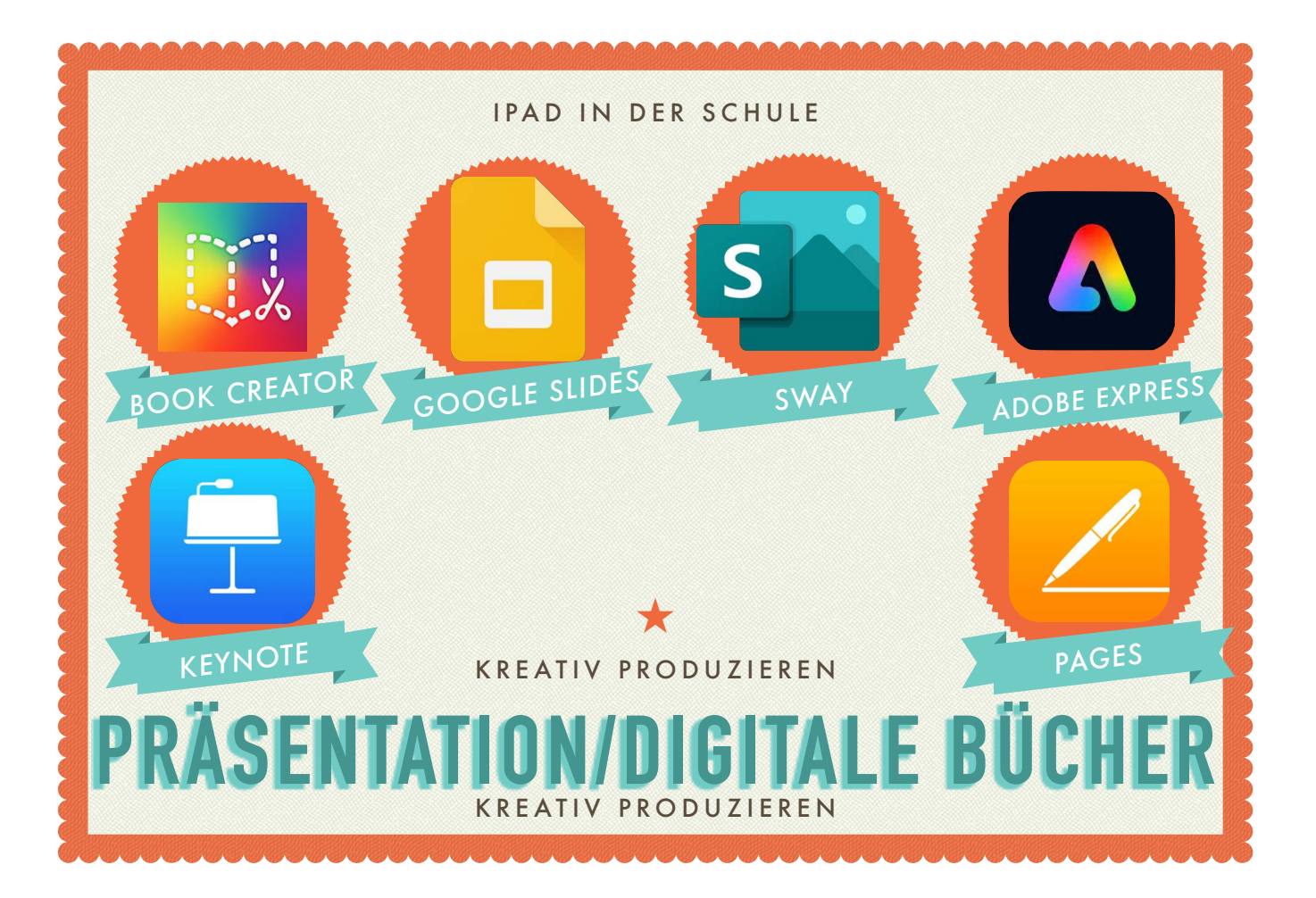

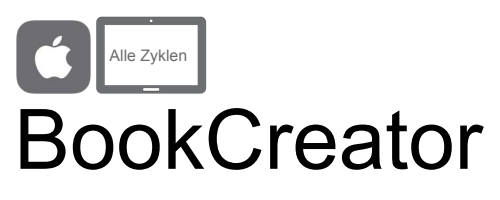

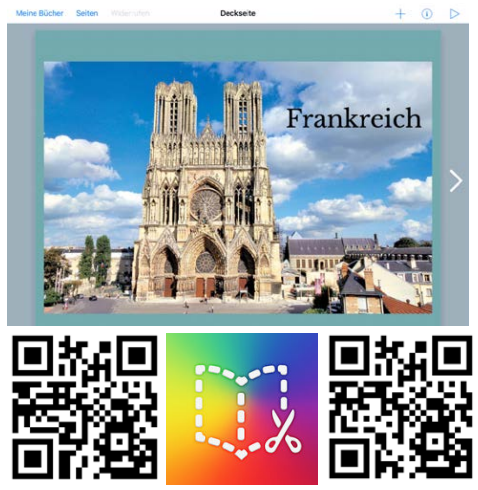

Märchen BookCreator Zyklus 1 Märchen BookCreator Zyklus 1-2 Browser

- Mit BookCreator können digitale Bücher erstellt werden. Schauen Sie sich das gewünschte Videotutorial zu BookCreator an.
- BookCreator wird auch als Browserversion angeboten: https://app.bookcreator.com
- Probieren Sie die App oder Browserversion aus. Erstellen Sie ein digitales Buch.

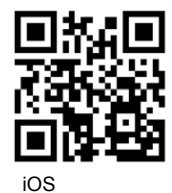

 $PH^{ss}$ 

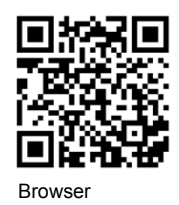

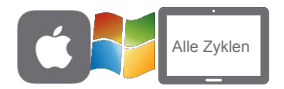

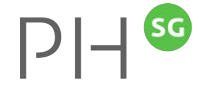

#### Auftrag Comic «BookCreator»

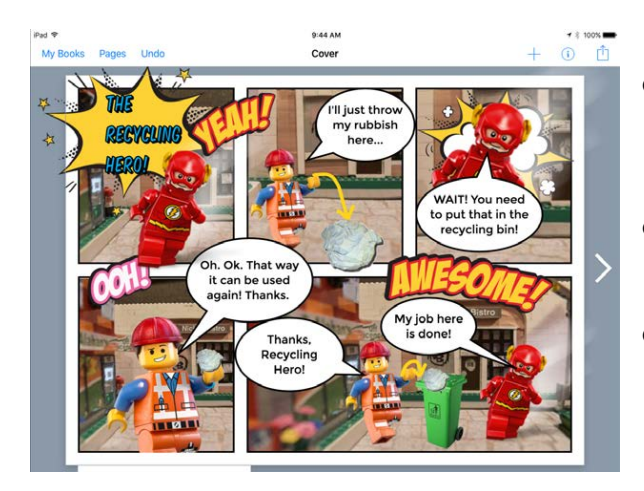

- Mit BookCreator können auch Comics erstellt werden. Schauen Sie sich das Videotutorial zu BookCreator an.
- BookCreator wird auch als Browserversion angeboten: https://app.bookcreator.com
- Probieren Sie die App oder Browserversion aus. Erstellen Sie einen Comic.

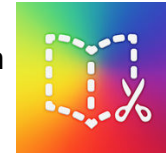

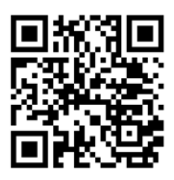

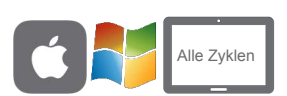

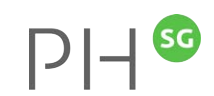

#### BookCreator Wimmelbuch

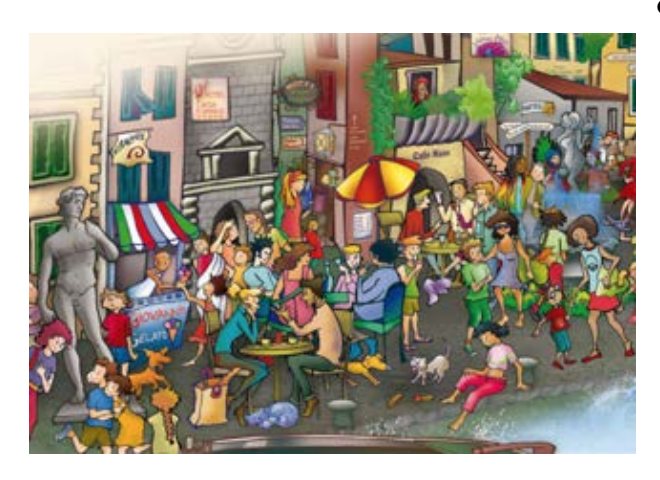

- Mit BookCreator können Wimmelbücher erstellt werden. Schauen Sie sich das Videotutorial an, wie Sie mit BookCreator solche eBooks erstellen können, einsetzbar z. B. in NMG, Deutsch und Fremdsprachenunterricht.
- BookCreator wird auch als Browserversion angeboten https://app.bookcreator.com. Probieren Sie die App oder Browserversion aus. Erstellen Sie ein Wimmelbuch.

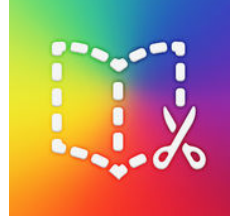

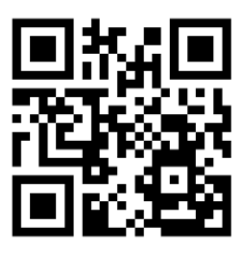

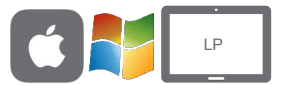

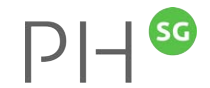

### **GooglePresentation**

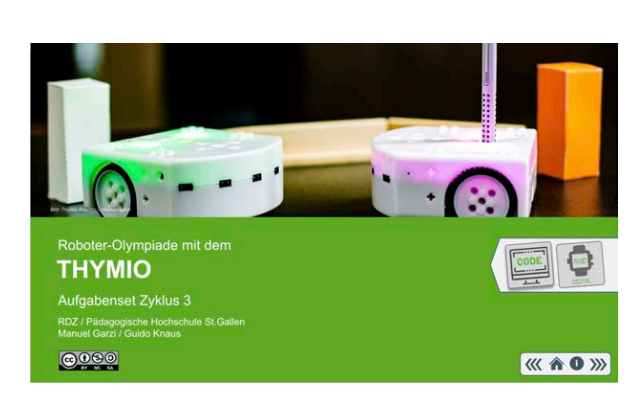

Mit GooglePresentation (Google Slides) können digitale Bücher erstellt werden. Diese können nach Anmeldung bei Google direkt erstellt werden (Basic) oder aus einer PowerPoint-Vorlage (Advanced). Schauen Sie sich eines der Videotutorial zu Google Presentation an.

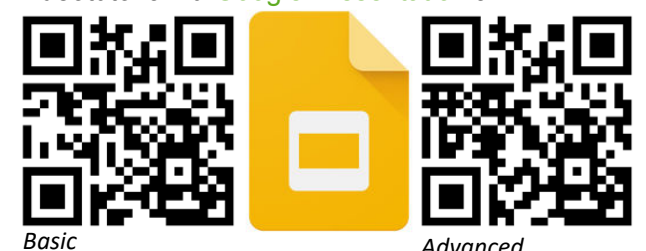

Erstellen Sie ein digitales Buch.

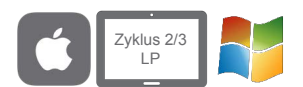

### Microsoft Sway

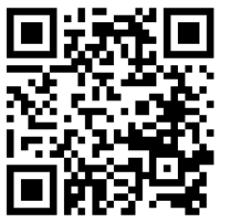

Tutorial

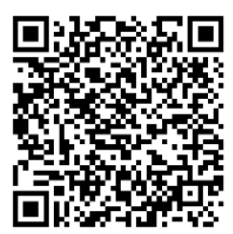

Erste Schritte mit Sway

Mit «Sway» lassen sich in kürzester Zeit professionelle e-Books erstellen. Schauen Sie sich das Videotutorial zu Sway an.

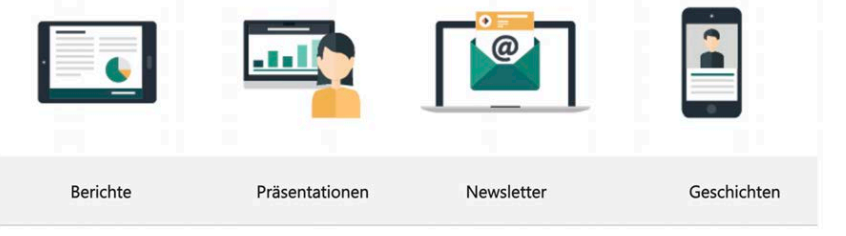

Öffnen Sie office.com, loggen Sie sich mit Ihrem Office 365 Account ein, wählen Sway oder öffnen sway.office.com und erstellen Sie ein Sway.

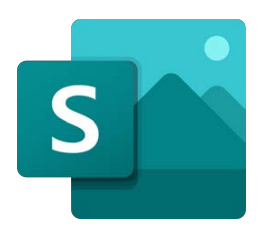

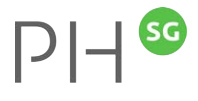

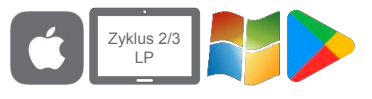

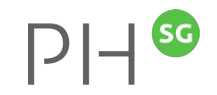

Adobe Express

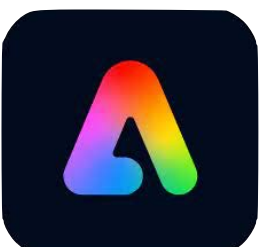

Illustrationen, Grafiken, Infoplakate oder SocialMedia Posts sind mit der App Adobe Express nur ein paar Fingerklicks weit entfernt.

Schauen Sie sich das Erklärvideo an. Erstellen Sie eine eigenes Produkt mit Adobe Express oder arbeiten Sie online mit: adobe.com/de/express/ (Login erforderlich

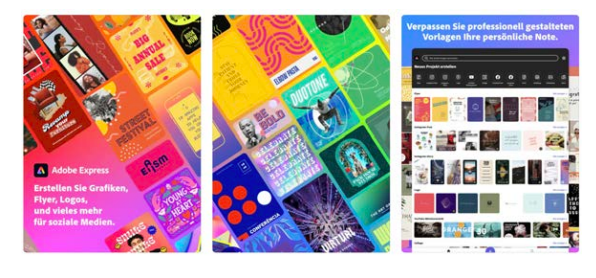

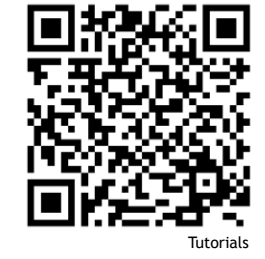

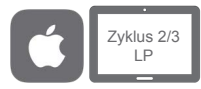

Pages

**Bücher-Hochformat** 

Abbrechen

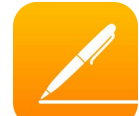

Alle anzei

 $\Omega$ 

Optimal für Bü wiege **London**<br>Linna Source Eternal **THE**<br>WAKING **Bücher-Ouerformat** Alle anzei rout jec en Bildern oder Spalten Ocean<br>Views ŞI, Leeres Buch Einfach Reiseführer Übungsbuch

Vorlage auswählen

inal Ai

n heim FPI IR-Fy

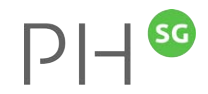

In Pages auf dem iPad oder auf dem Mac lassen sich nicht nur ähnlich wie in Word Dokumente gestalten, sondern im Lieferumfang von Pages sind zahlreiche Buchvorlagen enthalten, die das Erstellen interaktiver Bücher im EPUB-Format erleichtern. Bücher in EPUB-Format lassen sich in Apple Books und in anderen eBook-Readern öffnen.

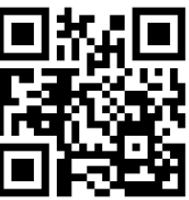

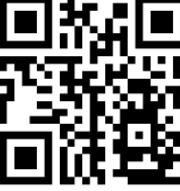

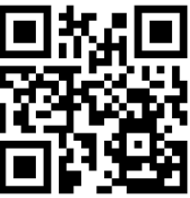

Pages iPad (Bücher) Pages iPad (Layout) (*Zyklus 2/3)*

(*Zyklus 1/2)*

Pages Mac (Bücher) (*Zyklus 2/3)*

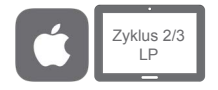

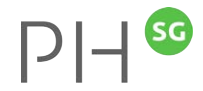

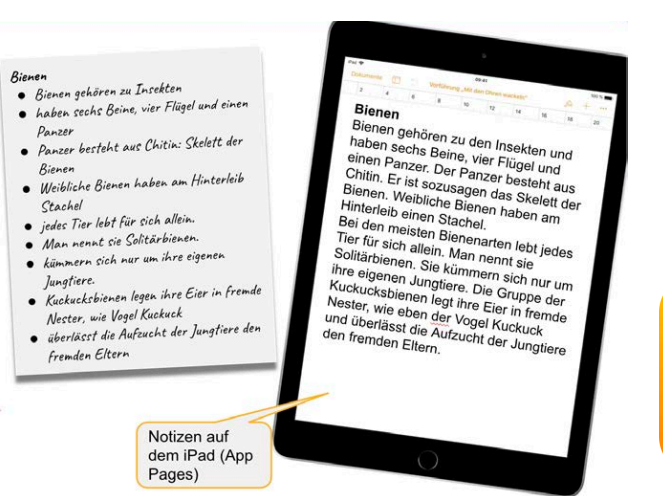

#### Pages Film produzieren mit Teleprompter

Manchmal müssen Sprecher mehr Text sprechen, als sie sich merken können. Heute gibt es mit dem Teleprompter auch eine digitale Lösung. Statt auf Karten notierst du dir Stichworte oder den ganzen Text in Pages auf dem iPad. Schau dir das Video zu Pages als Teleprompter auf dem iPad an und teste es.

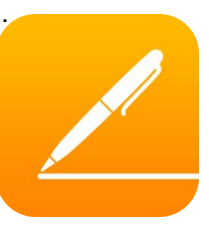

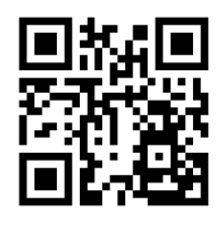

Pages – Teleprompter

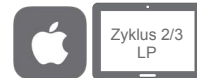

#### Keynote

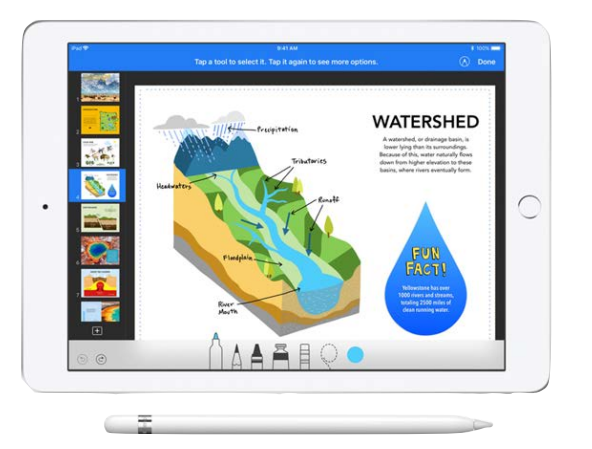

Mit der App und dem Programm «Keynote» lassen sich in kürzester Zeit professionelle Präsentationen erstellen. Schauen Sie sich das Videotutorial zu Keynote an. Erstellen Sie eine Keynote zu einem selbstgewählten Thema.

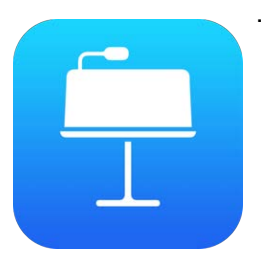

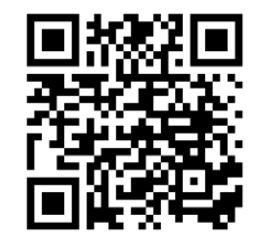

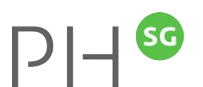

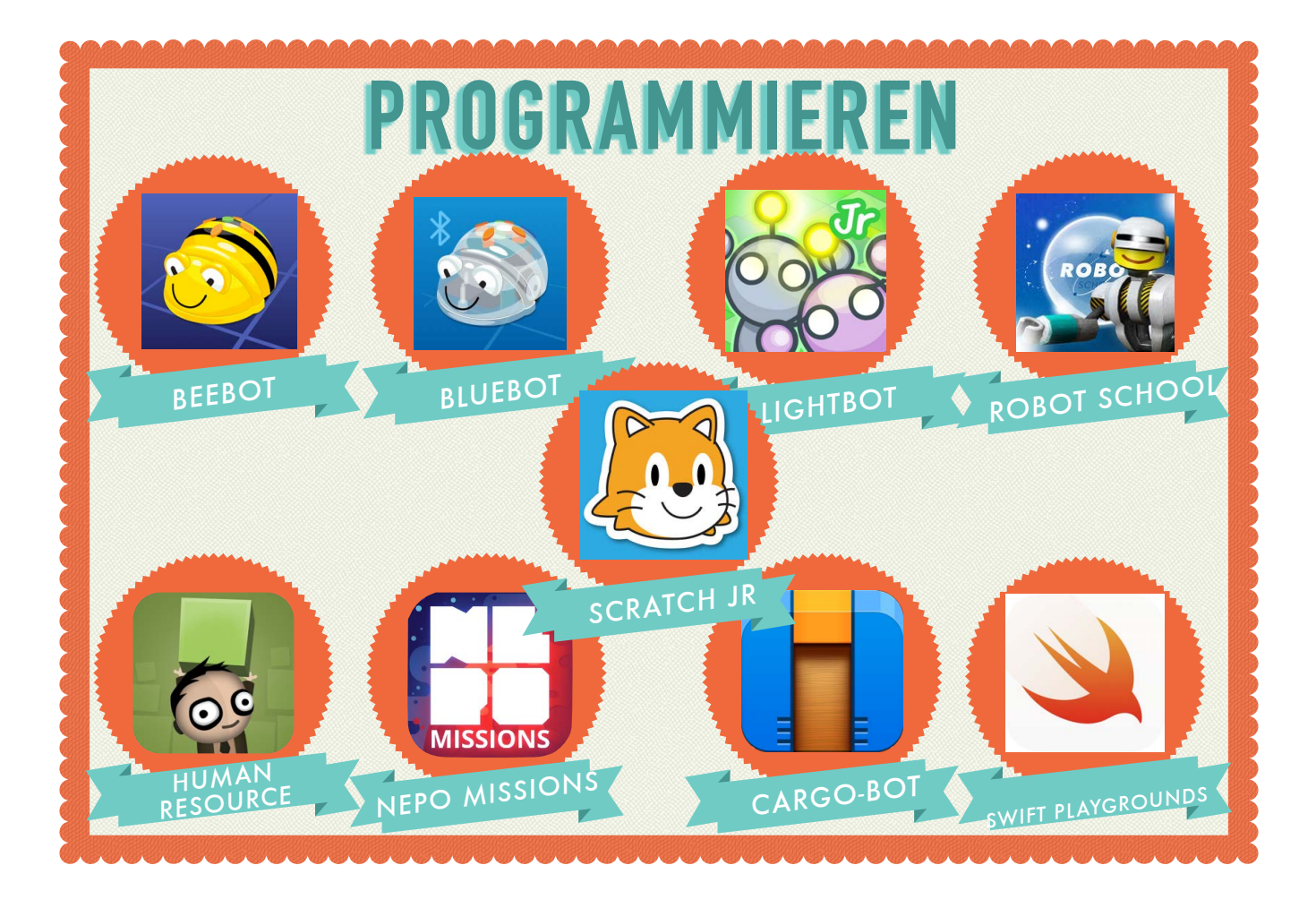

#### PROGRAMMIEREN – APPS

(Zyklus 1/2/3)

![](_page_19_Picture_3.jpeg)

![](_page_19_Picture_5.jpeg)

![](_page_19_Picture_8.jpeg)

![](_page_19_Picture_9.jpeg)

Blue-Bot (1) Lightbot Jr (2) Scratch Jr (2) Cargo-Bot (2)

![](_page_19_Picture_11.jpeg)

ÖŘ

Robot School (2/3) Playgrounds (3)

![](_page_19_Picture_14.jpeg)

Human Resource (3)

![](_page_19_Picture_16.jpeg)

NEPO Missions (3)

![](_page_20_Picture_0.jpeg)

![](_page_20_Figure_1.jpeg)

![](_page_21_Picture_0.jpeg)

![](_page_21_Picture_1.jpeg)

![](_page_22_Picture_9.jpeg)